## Como incluir informação de desoneração nas notas já emitidas?

Esta documentação aplica-se apenas à versão 23 do WinThor, a qual a PC Sistemas oferece suporte. Para atualizar o WinThor clique aqui.

Para incluir informação de desoneração nas notas emitidas, siga os procedimentos abaixo:

1) Realize o cadastro de desoneração de acordo com os passos disponíveis no link: [http://tdn.totvs.com/pages/viewpage.action?pageId=185751](http://tdn.totvs.com/pages/viewpage.action?pageId=185751091) [091](http://tdn.totvs.com/pages/viewpage.action?pageId=185751091).

2) Acesse a rotina **238** - Manutenção do Cadastros de Produtos e clique **Manutenção de registro**.

3) Preencha os campos conforme necessidade e clique **Pesquisar**.

4) Selecione o produto desejado e clique duas vezes.

5) Na tela de manutenção de registro, seção **9 - Tributação** da rotina **238 - Manutenção do Cadastro de Produtos** e preencha o campo **Alíquo ta Vig. de ICMS para operações Internas**.

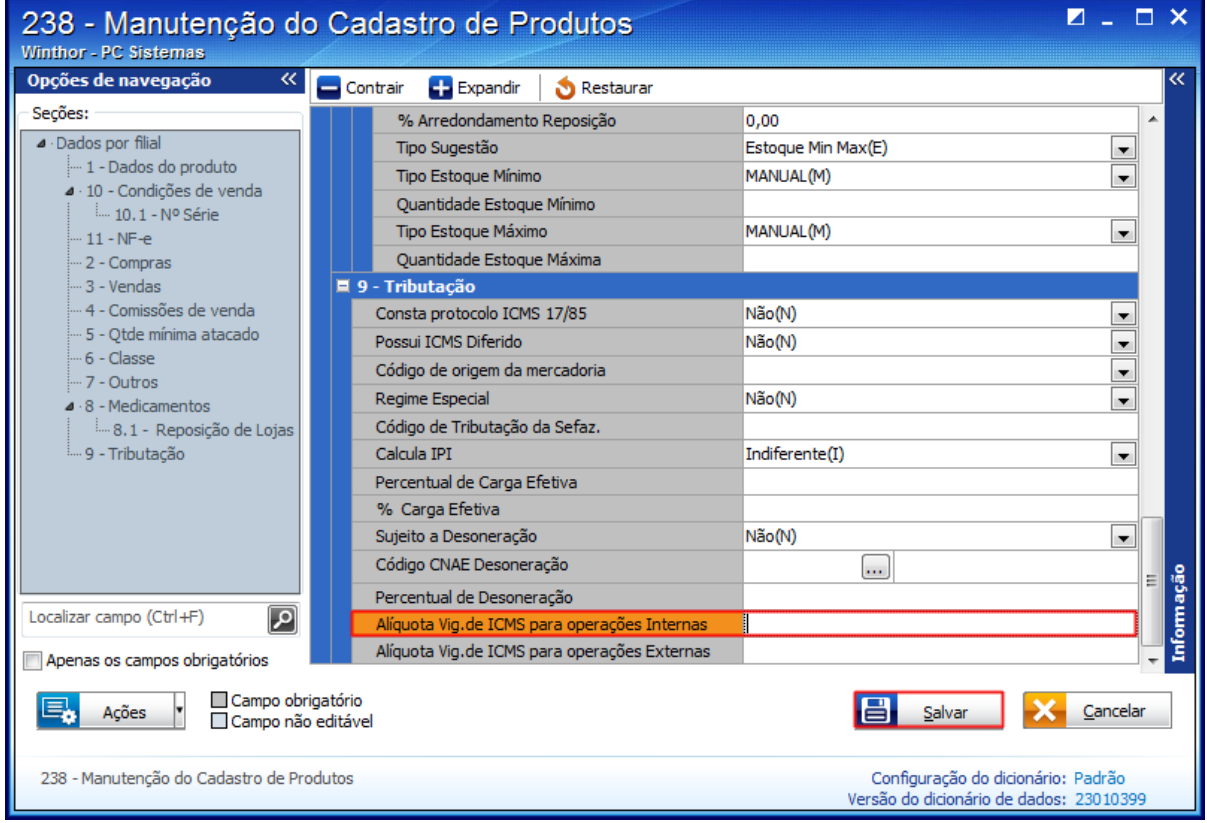

6) Acesse a rotina **1000** - Processamentos Fiscais e informe a **Filial** na aba **Processamentos**.

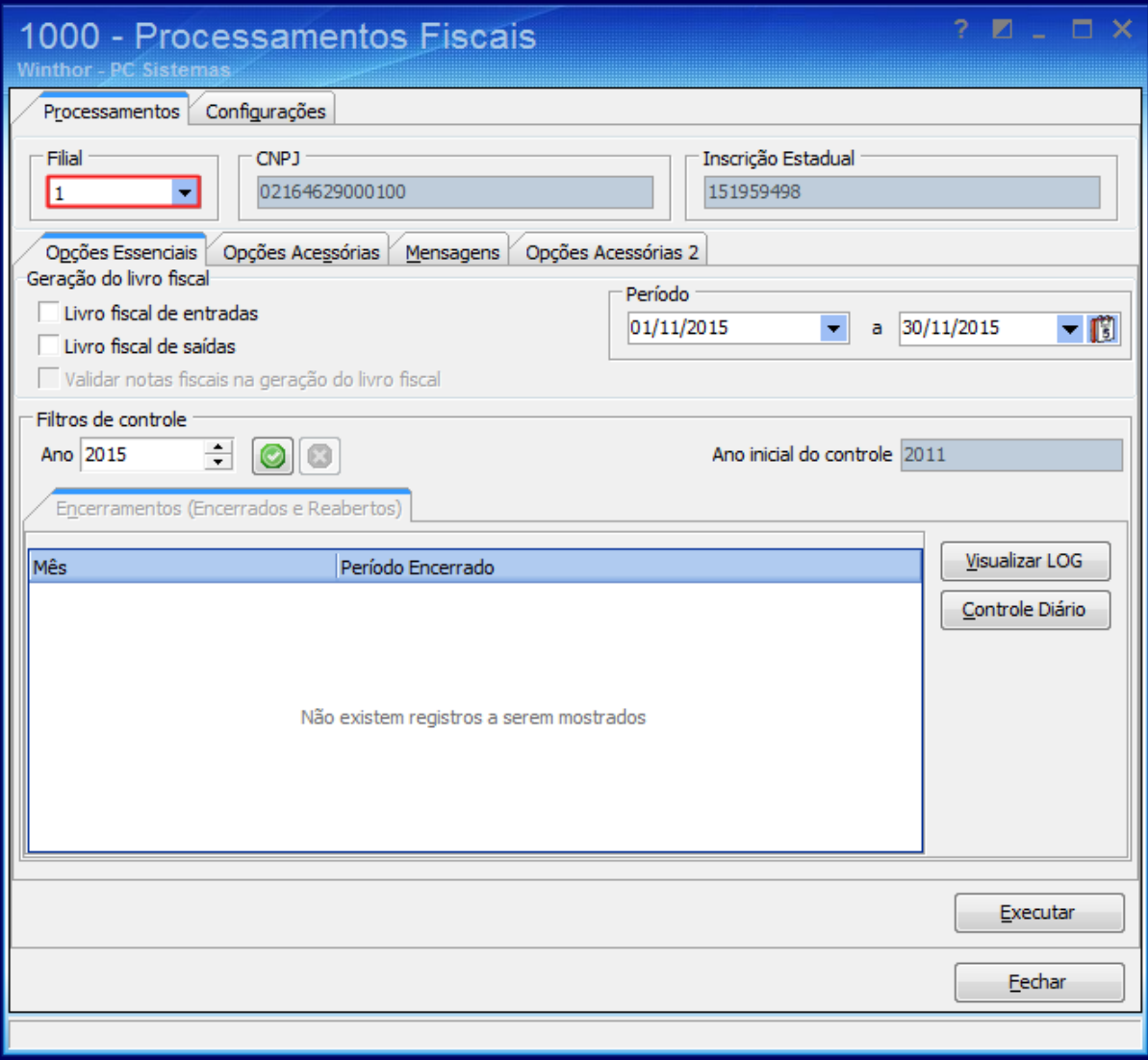

7) Selecione a aba **Opções Acessórias**, caixa **Geração do Histórico** e marque a opção **Histórico de Movimentações**.

8) Informe o **Período** e clique o botão **Filtrar Produtos.**

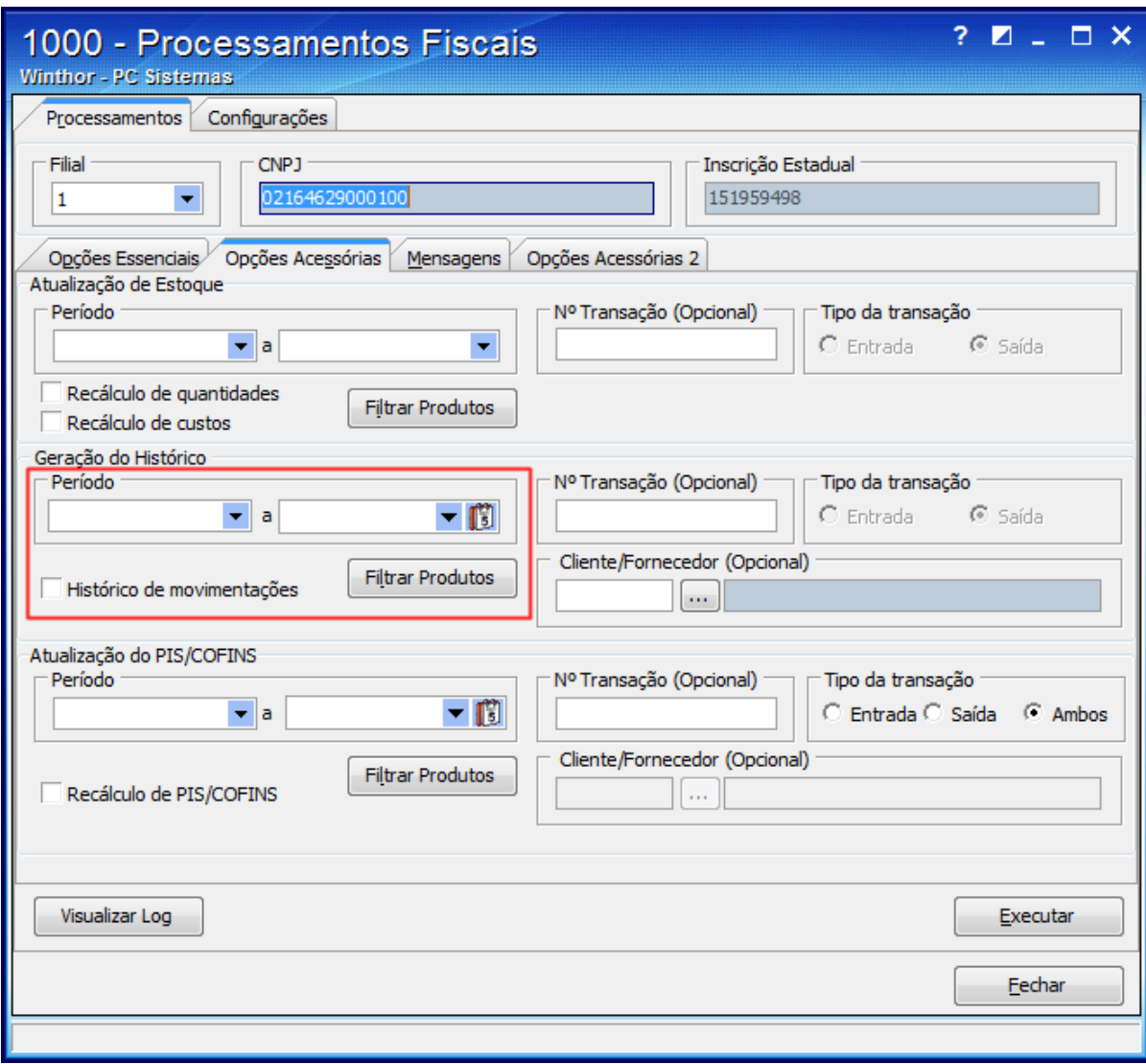

## 9) Preencha os campos conforme necessidade e clique **Confirmar**.

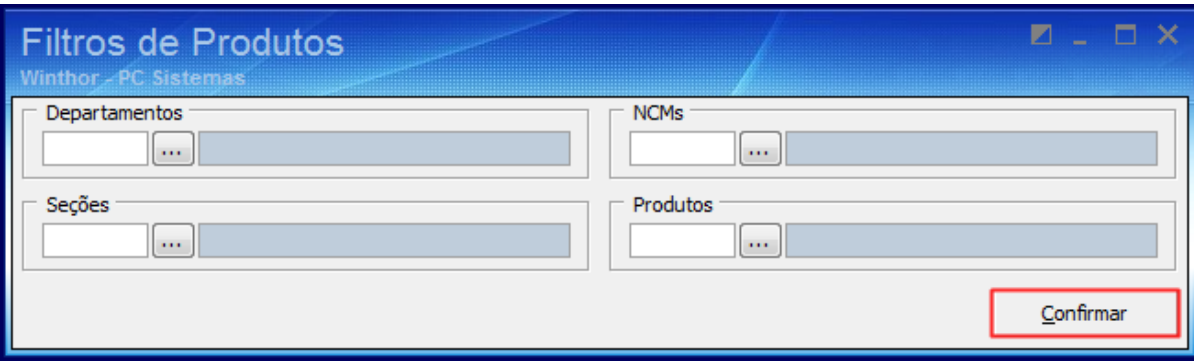

10) No campo **Nº Transação (Opcional)** informe o número de transação da operação se houver.

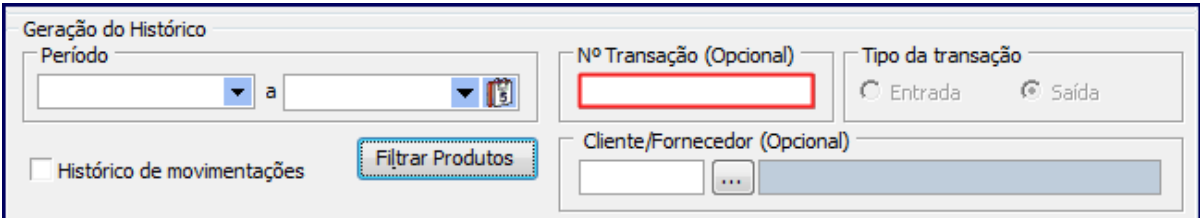

11) Acione o botão **Executar** e confirme as mensagens apresentadas até aparecer a seguinte mensagem: **Gerar histórico somente para documentos não processados anteriormente?**, clique **Não**. Dessa forma, serão reescritos os dados dos produtos nas notas existentes na rotina **1007**/**1008**.

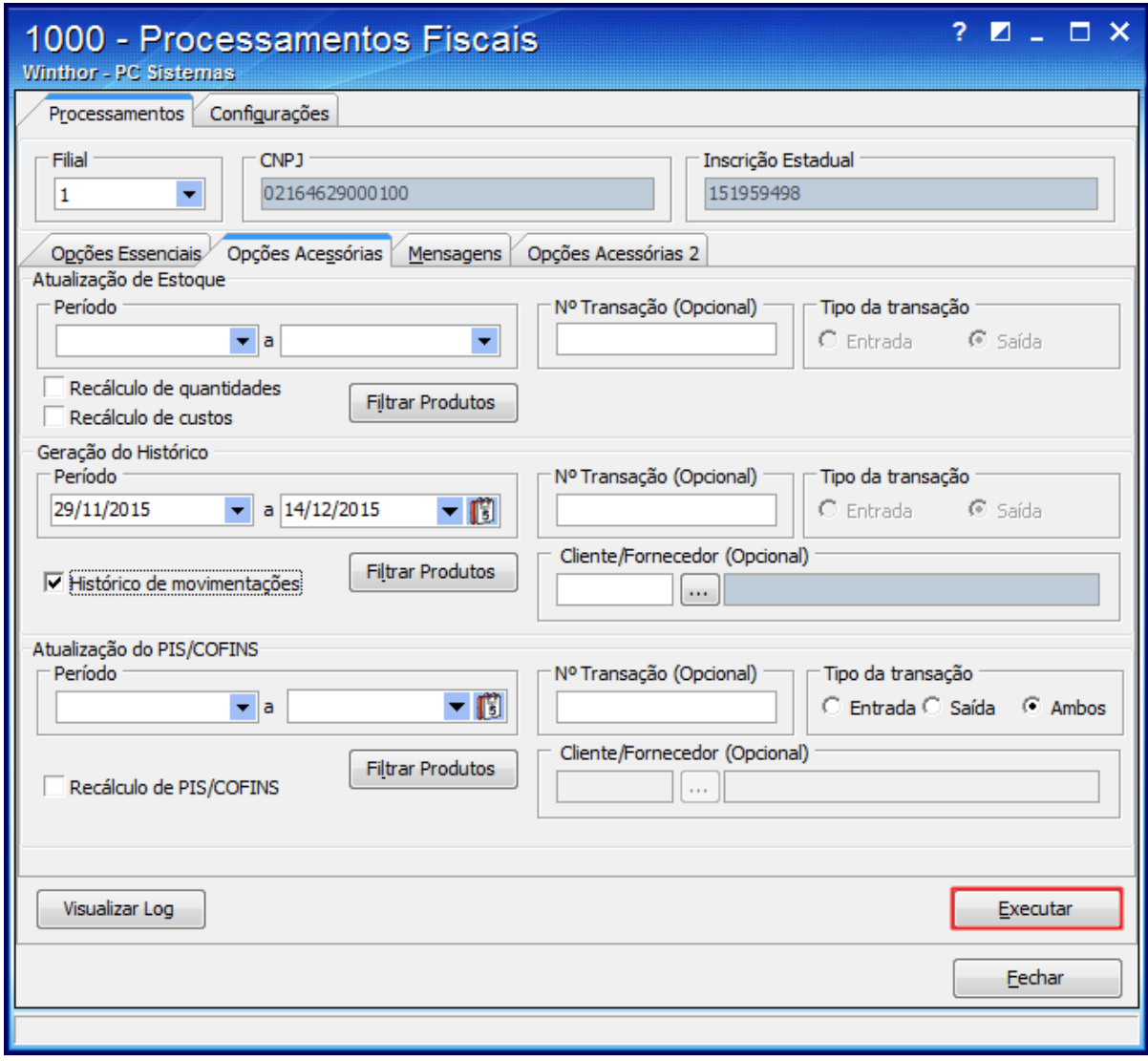

## **Avalie esta solução:**

Your Rating: \*\*\*\*\* Results: \*\*\*\*\* 0 rates